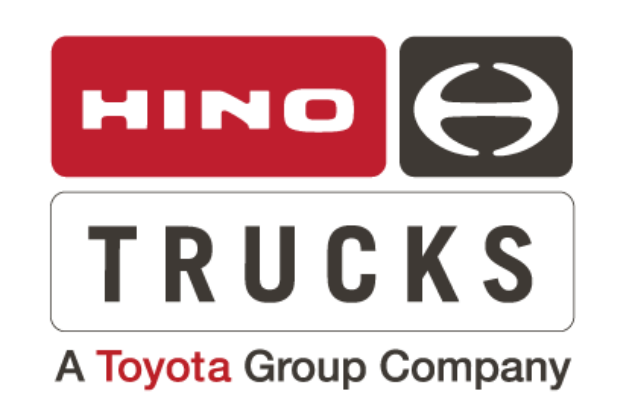

# **SAFETY RECALL**

HINO L6 - ABS SOFTWARE REPROGRAMMING

CAMPAIGN NO: AAJS0 DATE: 8-20-2020 REFERENCE: QA-200818-N1

**SUBJECT VEHICLES**: Certain 2021MY Hino L6 trucks equipped with a J08 engine

### **Note**: *Refer to the appropriate Vehicle Identification Number in the warranty system to determine vehicle eligibility.*

#### **5. Handling of Dealership Inventory**

Under 40 Code of Federal Regulations § 1068.101, a dealer cannot sell, offer for sale, or introduce or deliver for introduction in interstate commerce a new motor vehicle when it is aware that the vehicle does not comply with an applicable Federal Motor Vehicle Safety Standard or contains a defect related to motor vehicle safety. A civil penalty of up to \$44,539 may be assessed for each engine or piece of equipment in violation. In addition, 49 Code of Federal Regulations §577.13 requires us to provide the following advisory: It is a violation of Federal law for a dealer to deliver a new motor vehicle or any new or used item of motor vehicle equipment (including a tire) covered by this notification under a sale or lease until the defect or noncompliance is remedied.

We request your assistance to ensure involved vehicle are identified and not delivered prior to performing the remedy.

#### **OVERVIEW**:

In the ABS-ECU control program for the 2021MY low-profile vehicles equipped with a full air brake system, we determined that because the programmed set value of the number of teeth in the rear tone ring was different from the actual number of teeth in the rear tone ring of the vehicles, the ABS warning lamp illuminated and the ABS function became disabled. This work procedure will provide instruction for updating the ABS ECU control software.

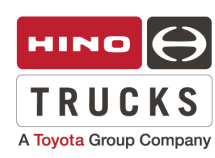

# *BEFORE YOU BEGIN:*

- Read and understand all instructions and procedures before you begin the work.
- Read and follow all **NOTICES, WARNINGS, and CAUTIONS**  set forth in this publication. These alerts help to avoid damage to components, serious personal injury, or both.
- Park the vehicle on a level and solid surface and apply the parking brake.
- Confirm the engine is stopped, the starter switch is in the off (LOCK) position, and the key is removed.
- Wear safety glasses to prevent eye injuries.
- Place wheel chocks in front of and behind all wheels.
- **NOTICE:** Before beginning these procedures, you **MUST**  install a battery charger on the vehicle to ensure battery power does not go low during reprogramming.
- **NOTICE:** Before beginning these procedures, you also **MUST**  be certain that the laptop battery is fully charged, or a remote AC power supply is connected to the laptop to ensure the battery power does not go low during reprogramming.

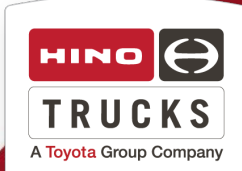

# **VEHICLE PREPARATION:**

**1.** Park the vehicle on a flat, level and solid surface. Confirm the engine is stopped, the ignition switch is in the off (LOCK) position, and the key is removed.

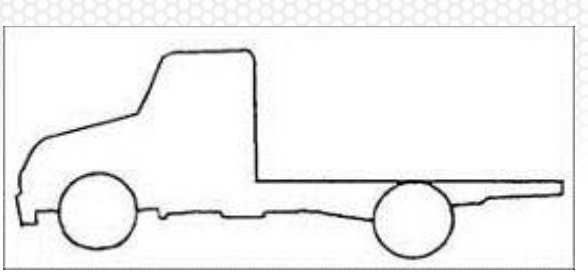

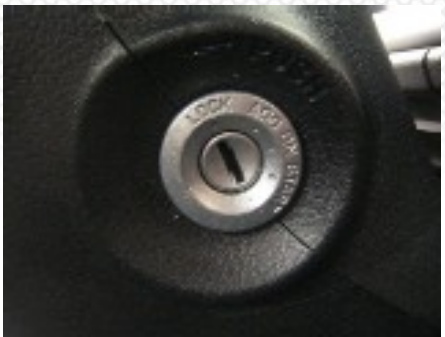

**2.** Apply the parking brake. Chock all of the wheels.

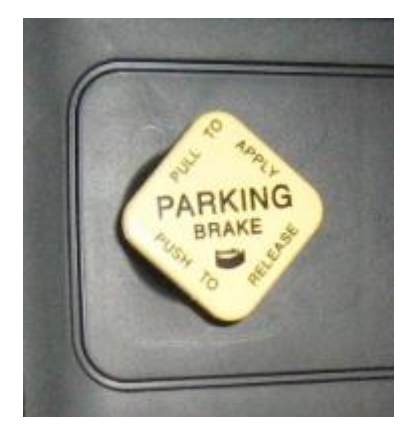

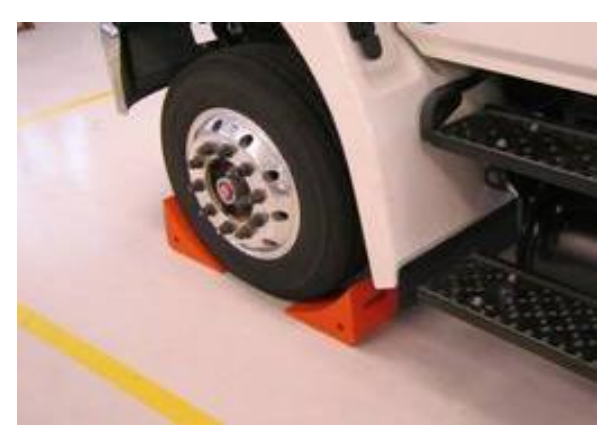

**Note: Refer to the latest software number for the application.** 

#### **ABS ECU Software**

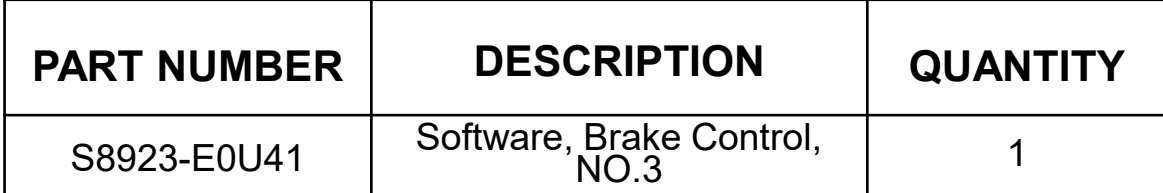

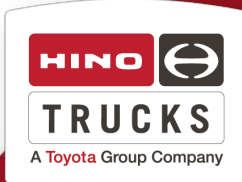

# **ABS ECU REPROGRAMMING PROCEDURE**

**CAUTION:** A battery charger **MUST** be installed on the vehicle to ensure battery power does not run low during reprogramming or module damage may occur. DO NOT start the procedure without the battery charger being installed.

**1.** Prepare a DXII compatible interface, such as the Denso DST-i or the Nexiq USB Link 2 to perform this reprogramming procedure.

To assemble the interface cable, perform the following steps.

- (1) Connect the DLC (Diagnostic Link Connector) cable to the interface.
- (2) Connect the USB Cable to the interface.
- (3) Connect the USB connector to the USB port on your computer.

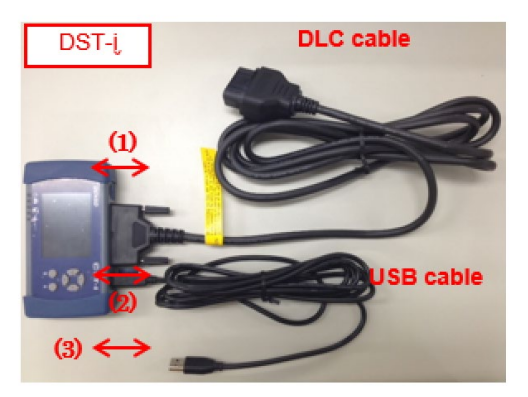

**2.** Connect the DLC cable to the vehicle's DLC connector. The DLC connector is found under the dash on the left side of the steering column.

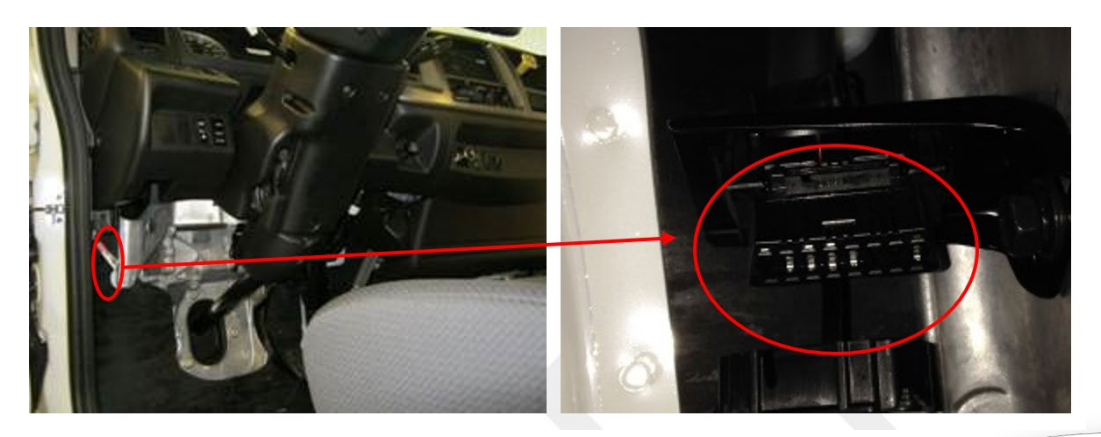

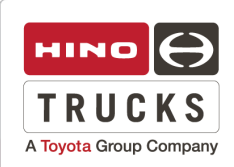

**3.** On your computer, locate the "Hino DX2" icon and open it. Clicking on Hino DX2 will open a login menu window which will prompt you for a "User ID" and "Password". Enter your User ID, and password and then select the "Login" icon. Verify that the DX2 has software version 1.1.20.7 or later. Update the DX2 software if required. Insert the ignition key into the starter switch and turn the key to the "ON" position.

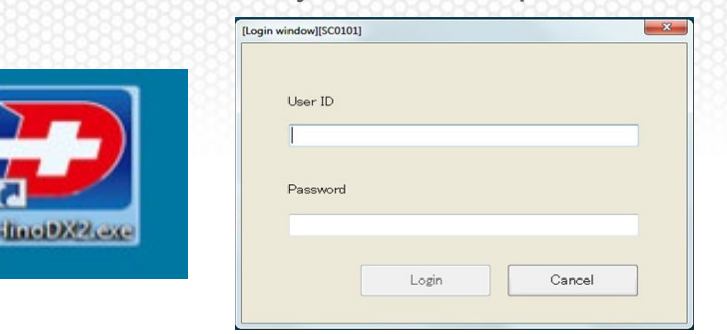

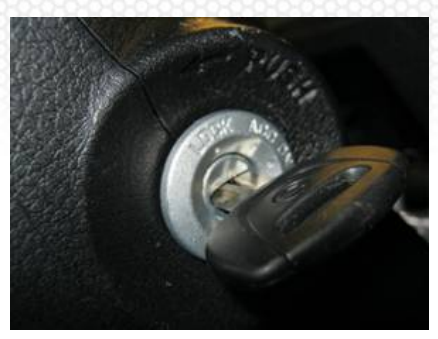

#### **4.** Select the "Reprogramming" icon.

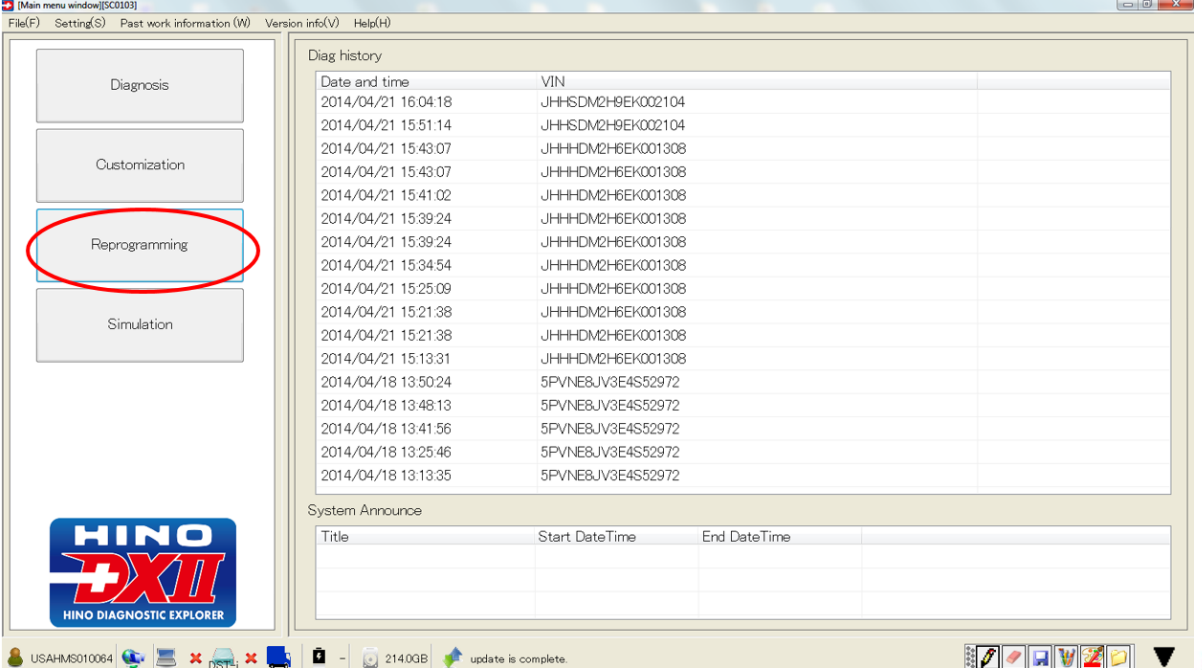

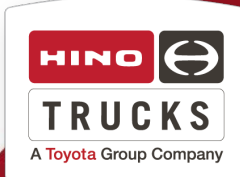

**5.** Select both "600 Series" under the "Vehicle Classification" drop down menu, and "Brake (WABCO ABS-E8)" under the "System Classification" drop down menu. Then select the "OK" icon.

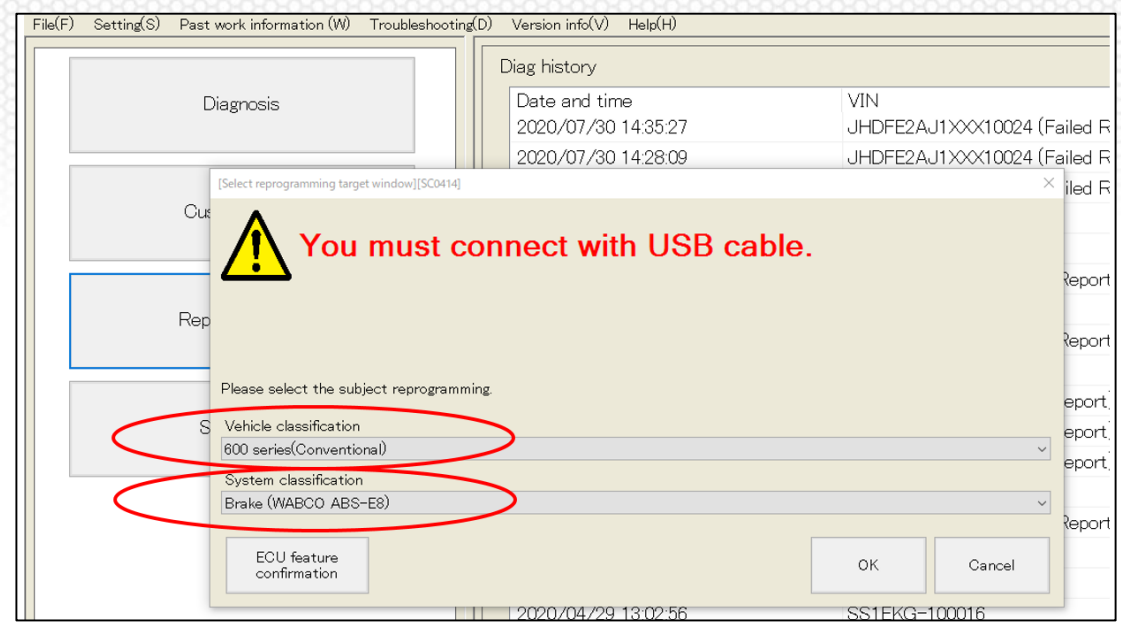

**6.** Select the red "Click" icon to proceed to the "ABS-E8 Carry out reprogramming menu."

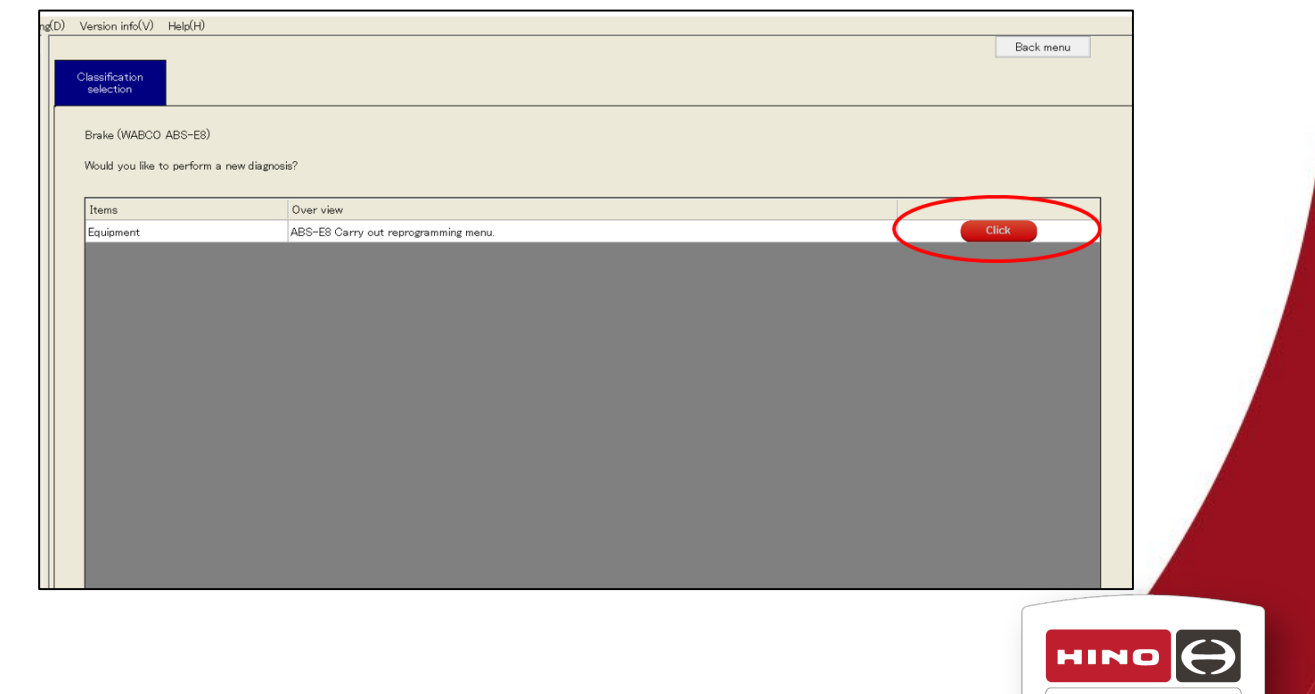

TRUCKS A Toyota Group Company **7.** Under the "Download from the server" tab, choose "ECU program update" from the drop-down menu. Click "Download" to retrieve the software update file from the reprogramming server.

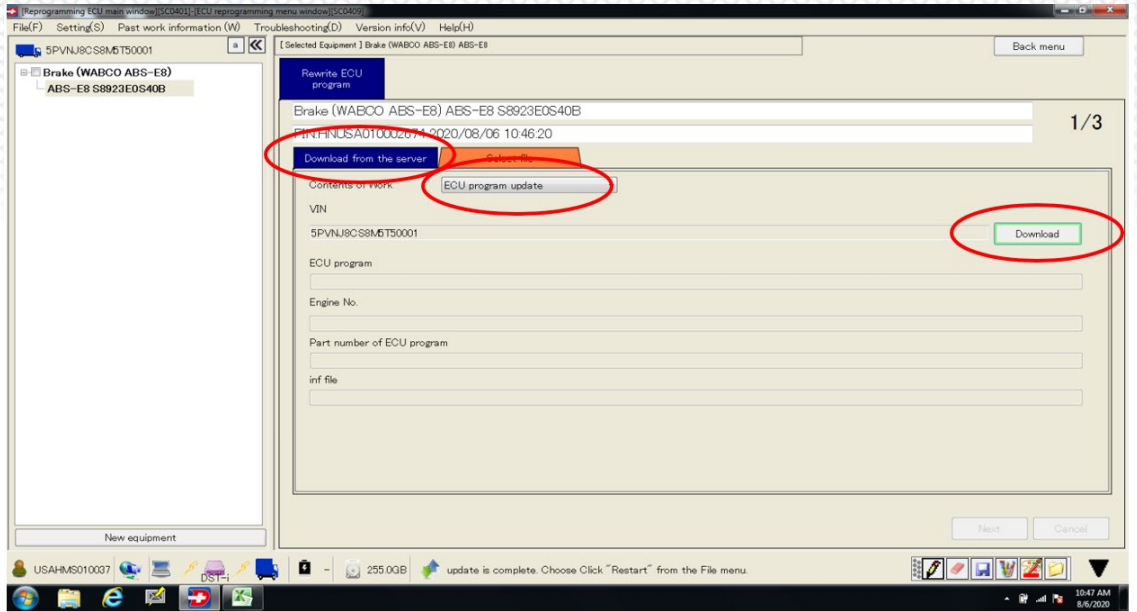

**8.** After the file is downloaded, select "Next" at the lower right.

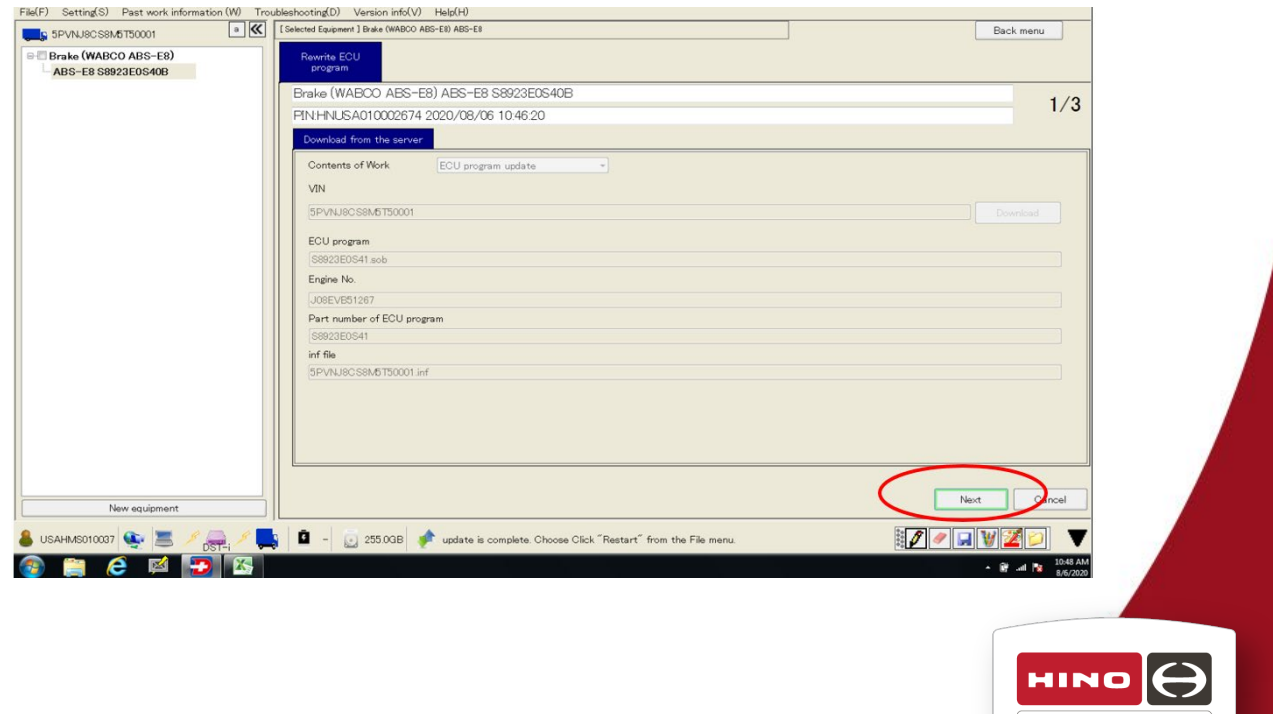

TRUCKS A Toyota Group Company

**9.** The DX2 will verify the downloaded file is compatible with the vehicle. Ensure that all three Judgments are marked as green. Click the "Write to ECU" icon.

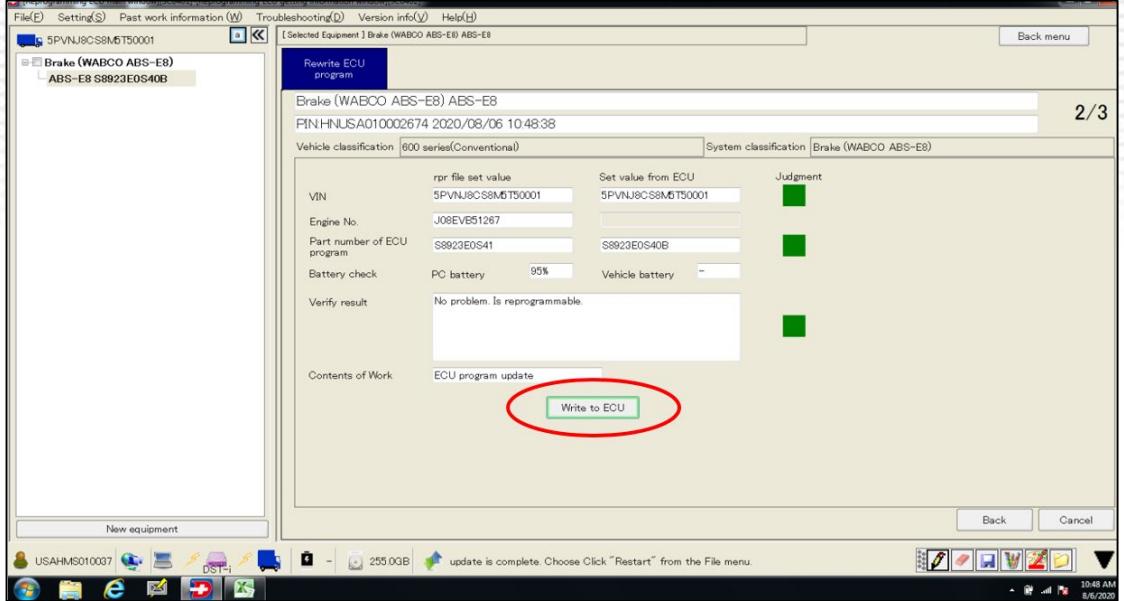

**10**. After completion of programming, the DX2 will report both the "before work" and "after work" software part numbers. Click "OK".

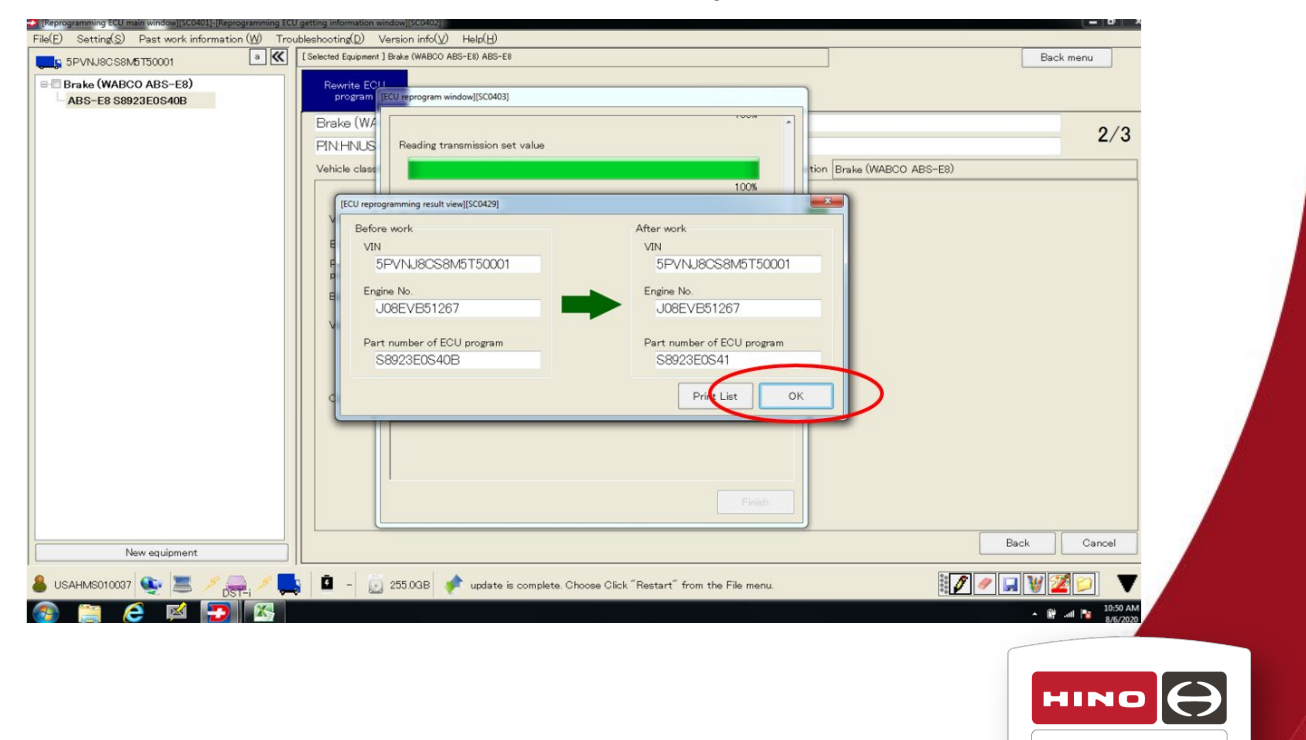

TRUCKS A Toyota Group Company **11.** Click "Yes" to end the reprogramming session.

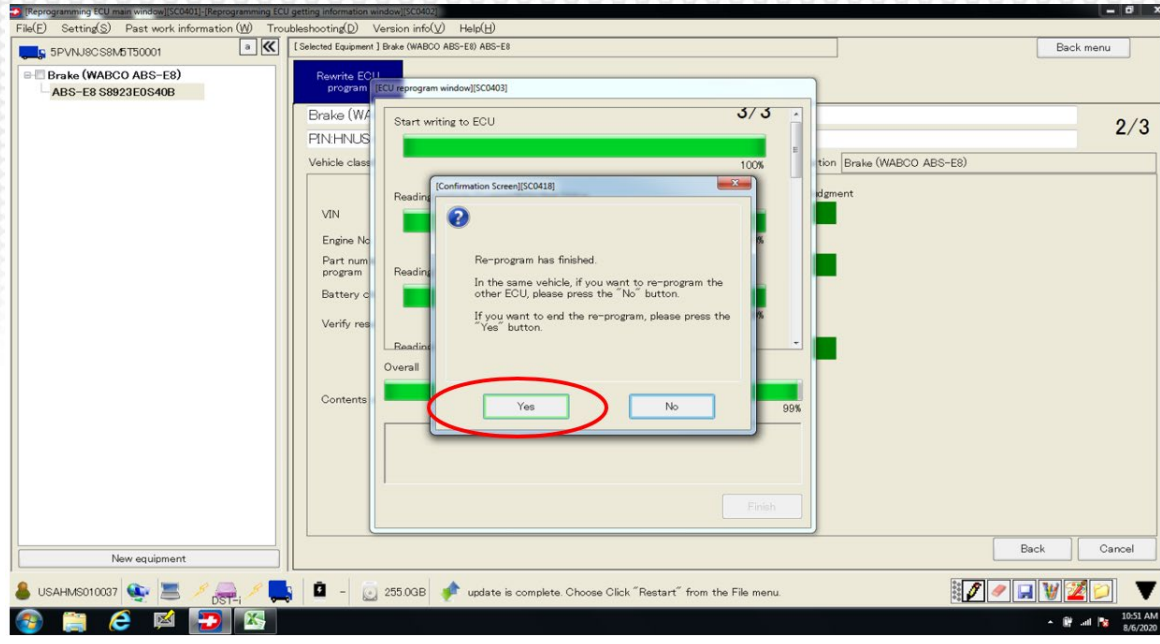

**12.** Click "Finish" to return to main DX2 menu.

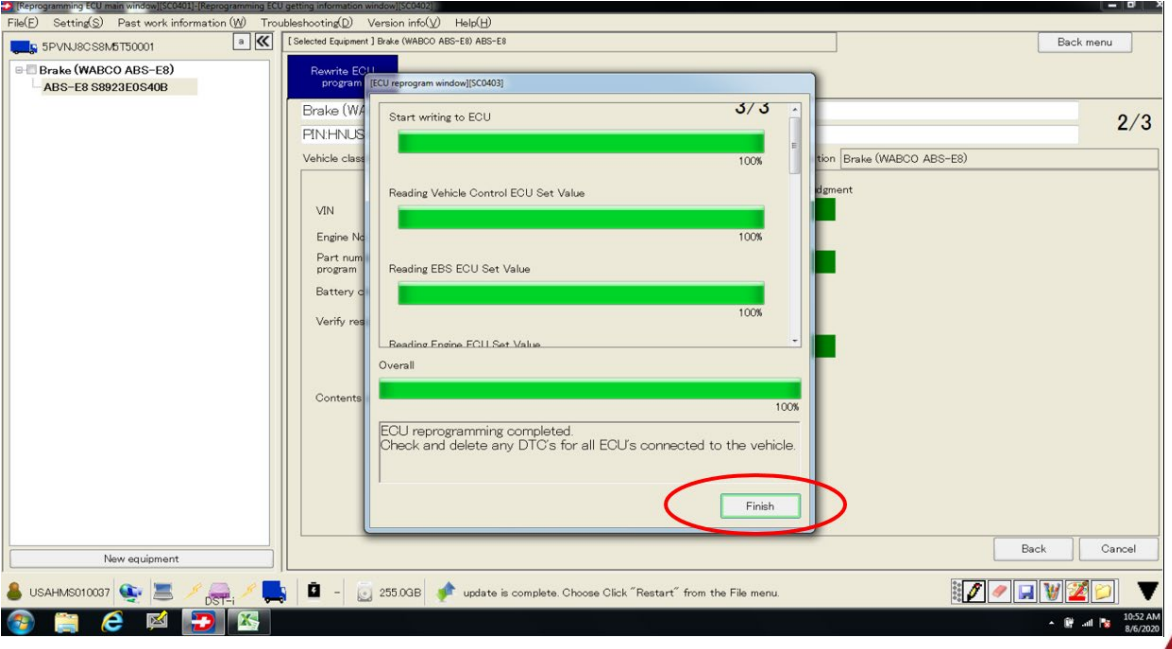

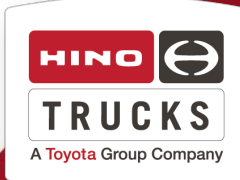

## **13.** Select the "Diagnosis" icon.

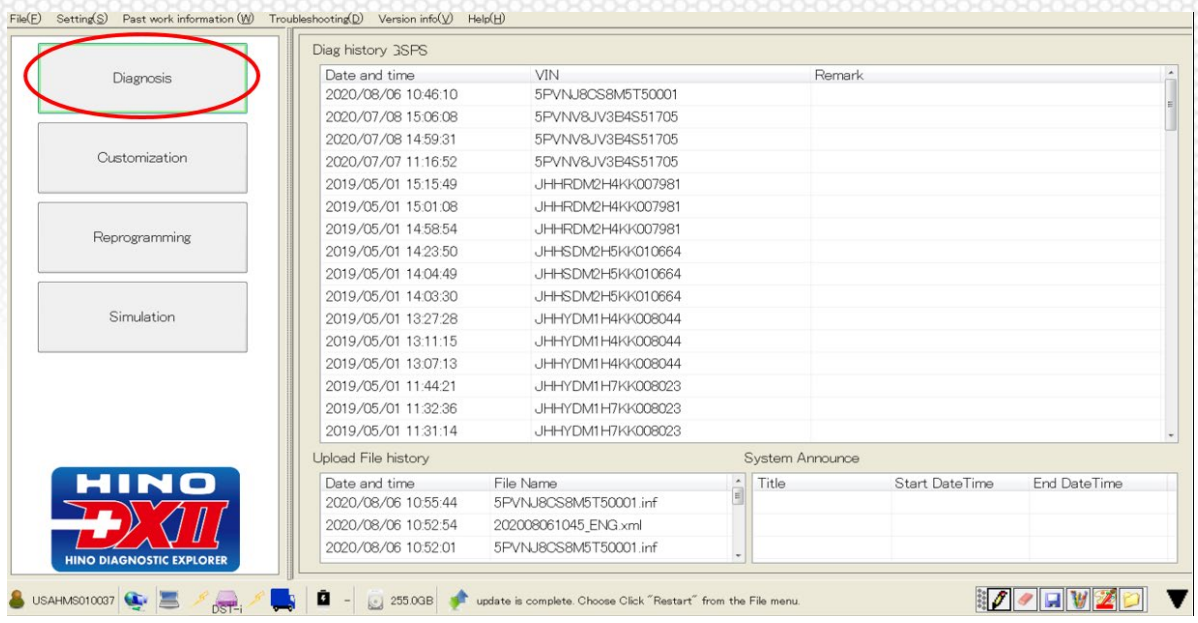

**14.** Select "600 series(Conventional)" and check mark all eleven (11) devices. Then click "Read Out".

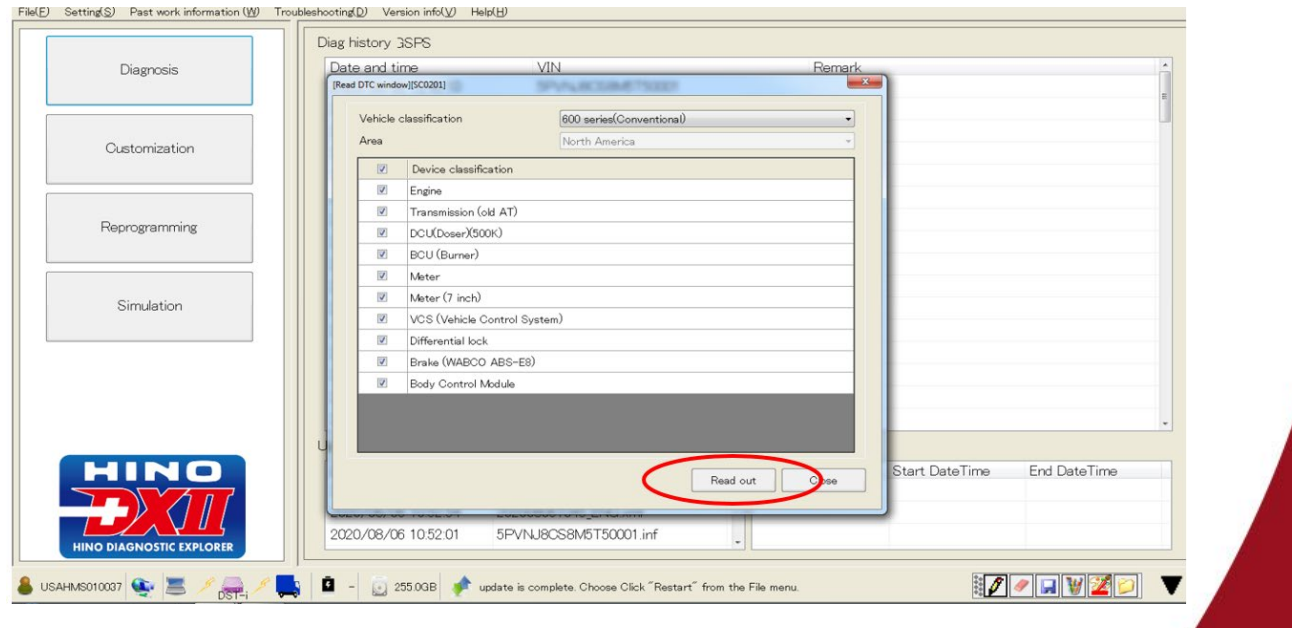

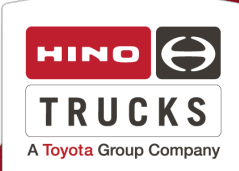

Page 10

### **15.** Select "OK".

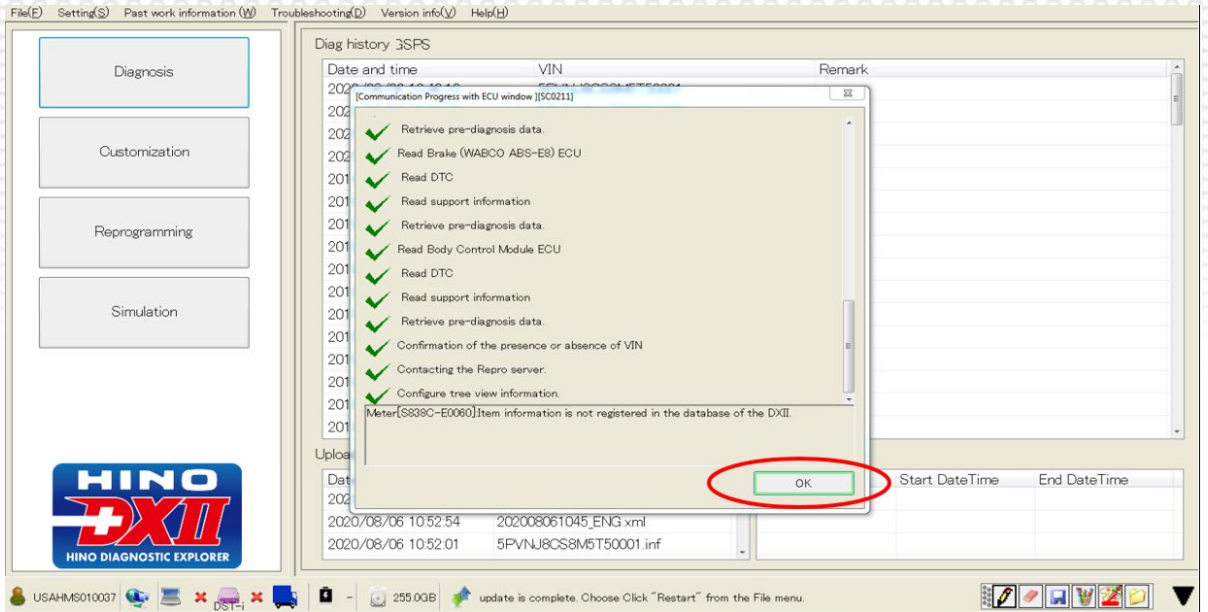

**16.** Click "Delete all" to delete DTC's from all vehicle modules.

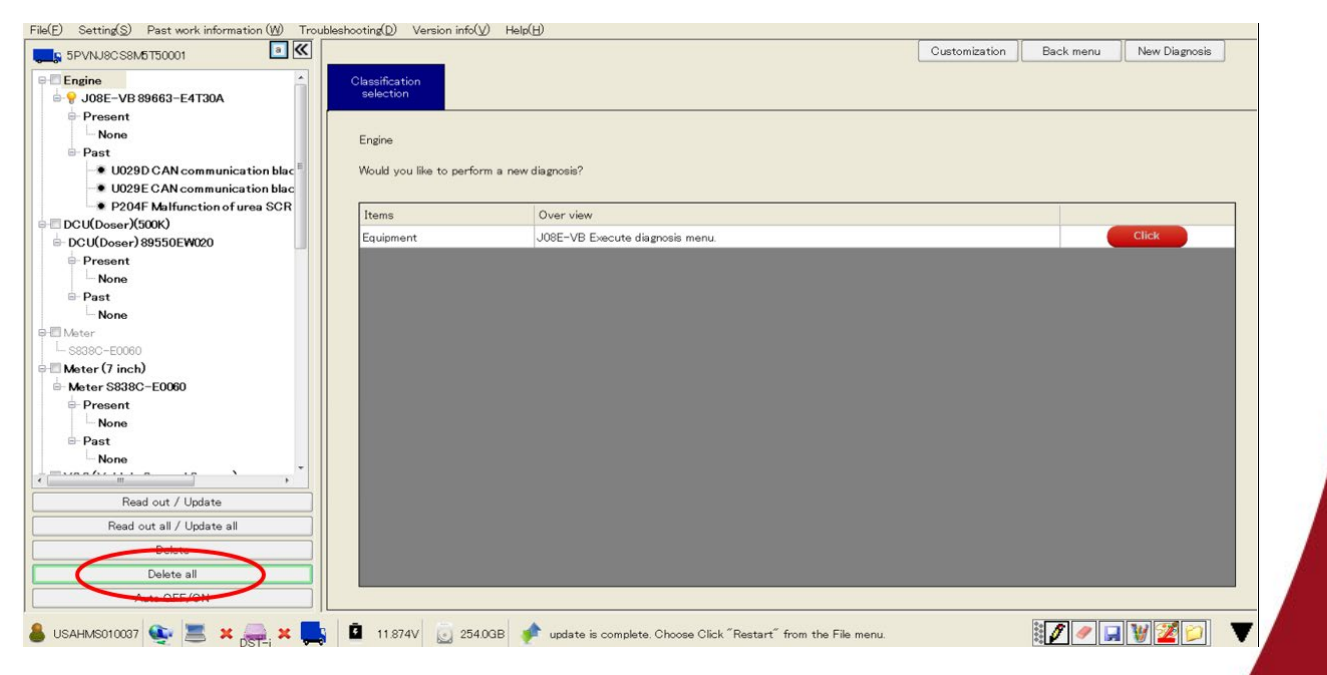

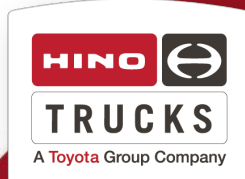

### 17. On the "DTC is Deleted" menu click "OK".

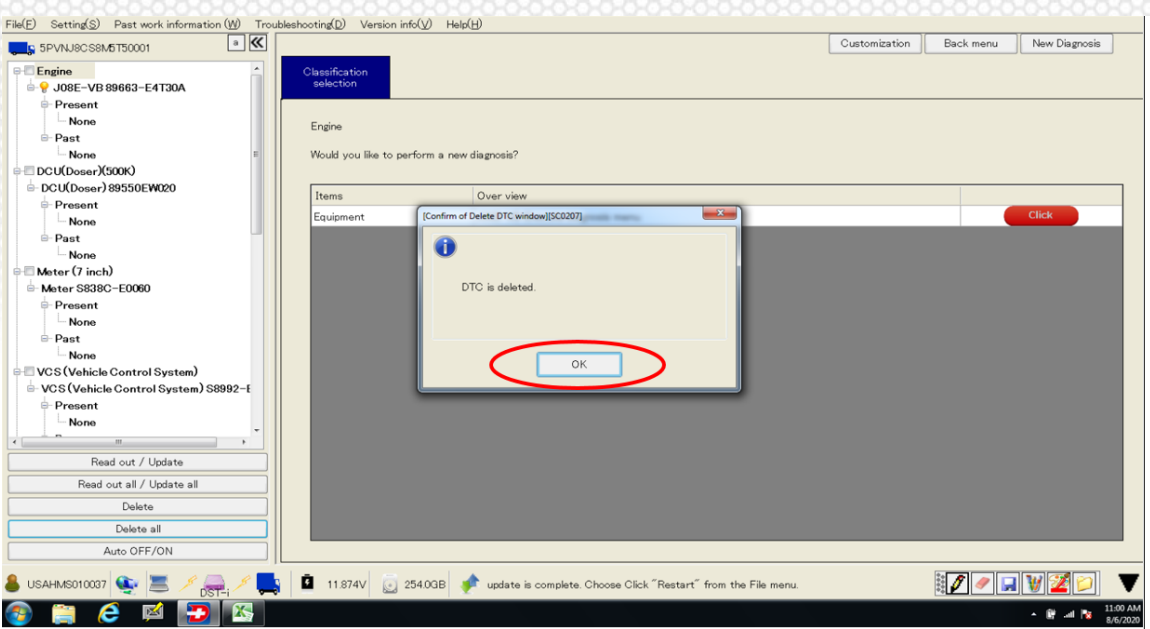

**18.** Select "New Diagnosis" to end the diagnostic session, and confirm by clicking "OK".

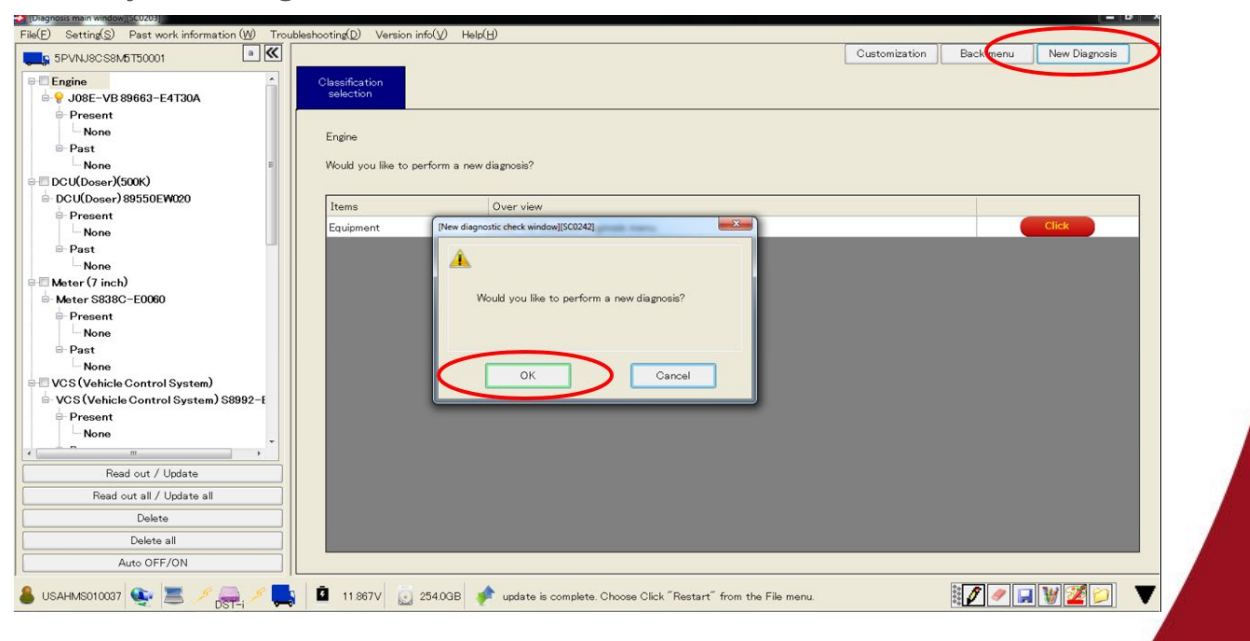

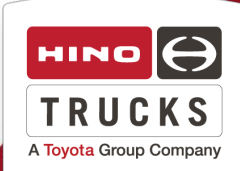

**19.** Turn the starter switch to the "LOCK" position and remove the key.

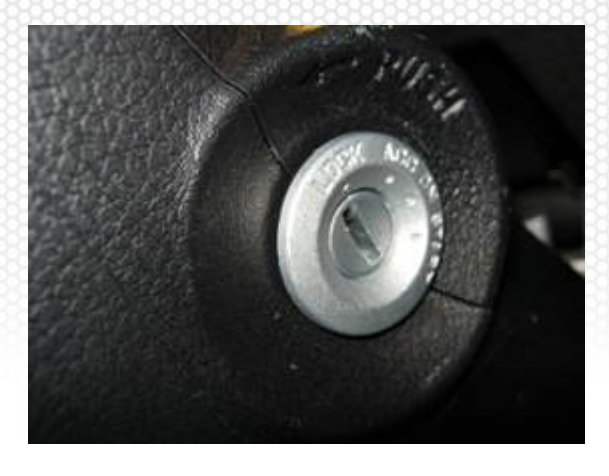

#### **REPAIR LABEL INSTALLATION PROCEDURE**

Once all above steps in this recall procedure have been completed, apply a recall label to the left door jamb above the VIN label. Fill in the Campaign No, Dealer code, and Repair date. Proceed to the Final Inspection Procedure, on Page 14.

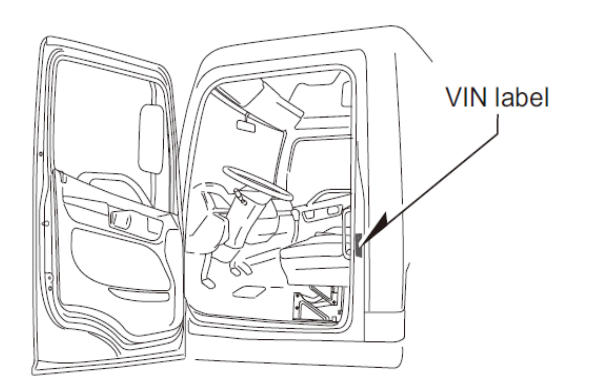

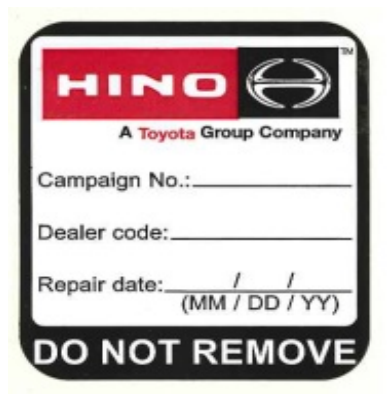

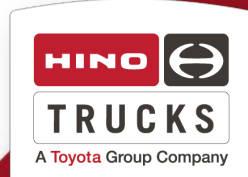

#### **FINAL INSPECTION:**

- The ABS ECU module software has been updated to the latest level as outlined by this recall procedure.
- When reprogramming, DTC's may have inadvertently been set. Make certain that all codes logged as a result of the ECU reprogramming have been cleared from the Engine ECU, Transmission ECU, ABS ECU, DCU and VCS prior to releasing the truck back to the customer.
- The recall label was installed on the door jamb.

#### **CLAIM APPLICATION**

#### **ABS ECU Reprogramming:**

- a) Campaign No: AAJS0
- b) Labor charge: 0.5 Hrs.
- c) Warranty code: 88611
- d) Trouble code: 98
- e) Operation code: 86350AOT
- f) Original failed part: 9999999999

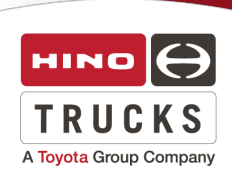